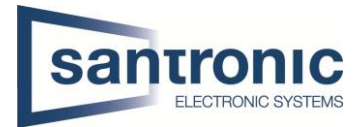

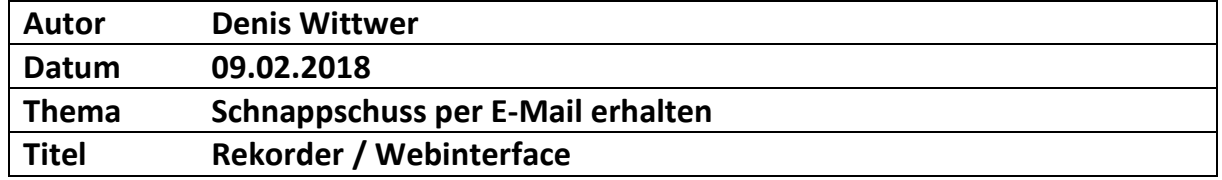

# Inhaltsverzeichnis

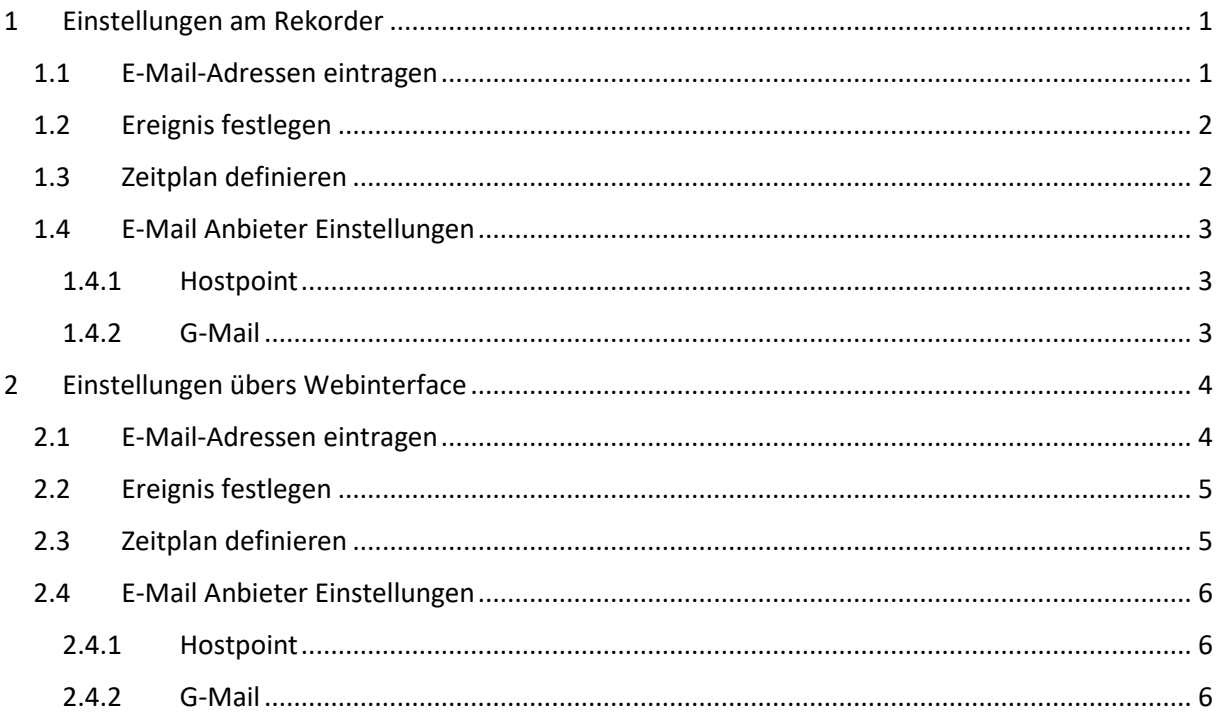

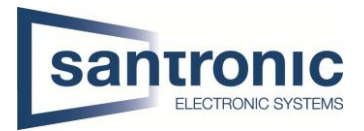

# <span id="page-1-0"></span>1 Einstellungen am Rekorder

## <span id="page-1-1"></span>1.1 E-Mail-Adressen eintragen

Bei SMTP Server den Postausgangsserver des Mail Anbieters (Hotmail, Gmail, Bluewin etc.) sowie den dazugehörigen Port eingeben.

Bei Benutzer die eigene E-Mail (Absender E-Mail) sowie das Mail Passwort dieser Mail Adresse eingeben.

Bei Empfänger die Mail Adresse des Kunden eingeben.

Gleich darunter bei Sender nochmals die Mail Adresse des Absenders eingeben.

Ganz wichtig ist es den Haken bei Anhang zu setzen damit auch das Bild als Anhang verschickt wird.

Der Haken für Zustandsmeldung aktiv (engl. Health) dient dazu dem Absender je nach Wunsch z.B. jede Stunde eine Testmail zu versenden um zu überprüfen ob der Dienst auch immer funktioniert. Range: 30-1440min (1440 = 24h) Nicht zu empfehlen, unnötiger Mailverkehr.

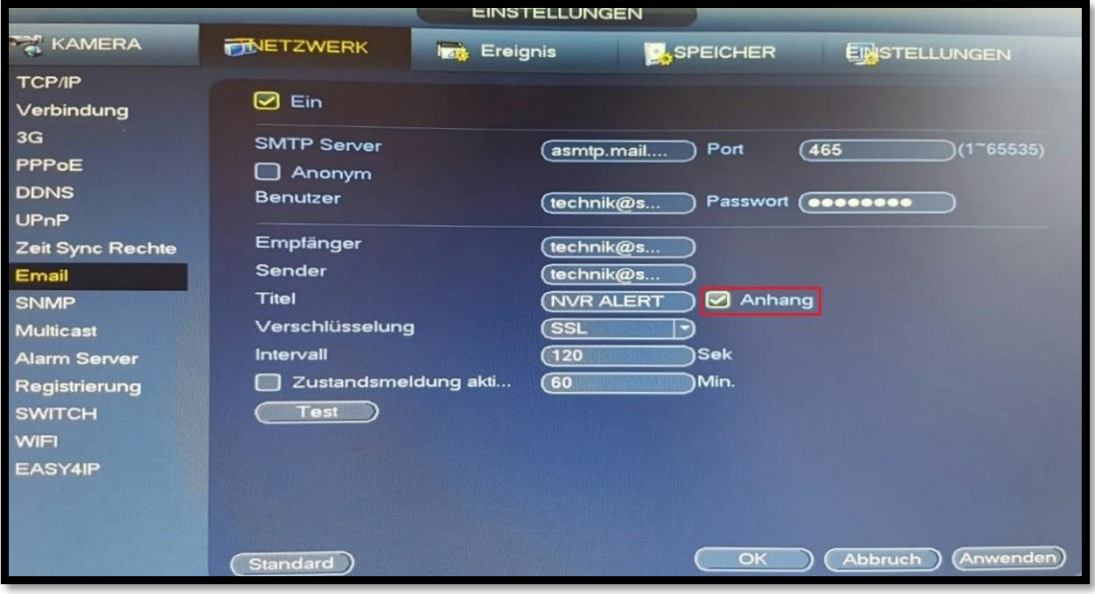

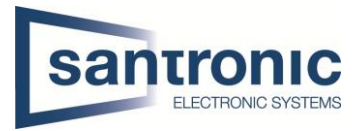

# <span id="page-2-0"></span>1.2 Ereignis festlegen

Unter Ereignis kann zum Beispiel unter Bewegungserkennung jeder Kanal (Kamera) Einzel konfiguriert werden.

Wichtig sind die Haken bei E-Mail senden sowie Schnappschuss.

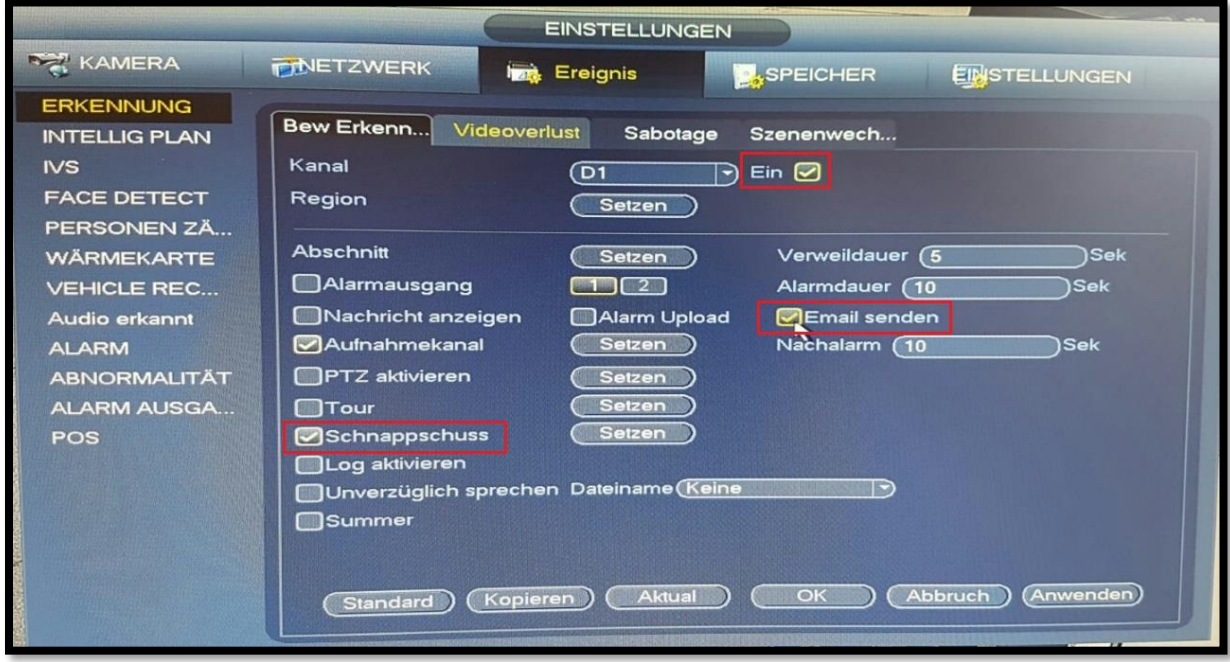

## <span id="page-2-1"></span>1.3 Zeitplan definieren

Im Bild unten ist der Schnappschuss auf Bewegungserkennung von Mo-So gesetzt. Ohne den Zeitplan funktioniert nichts daher unbedingt einen Zeitplan festlegen.

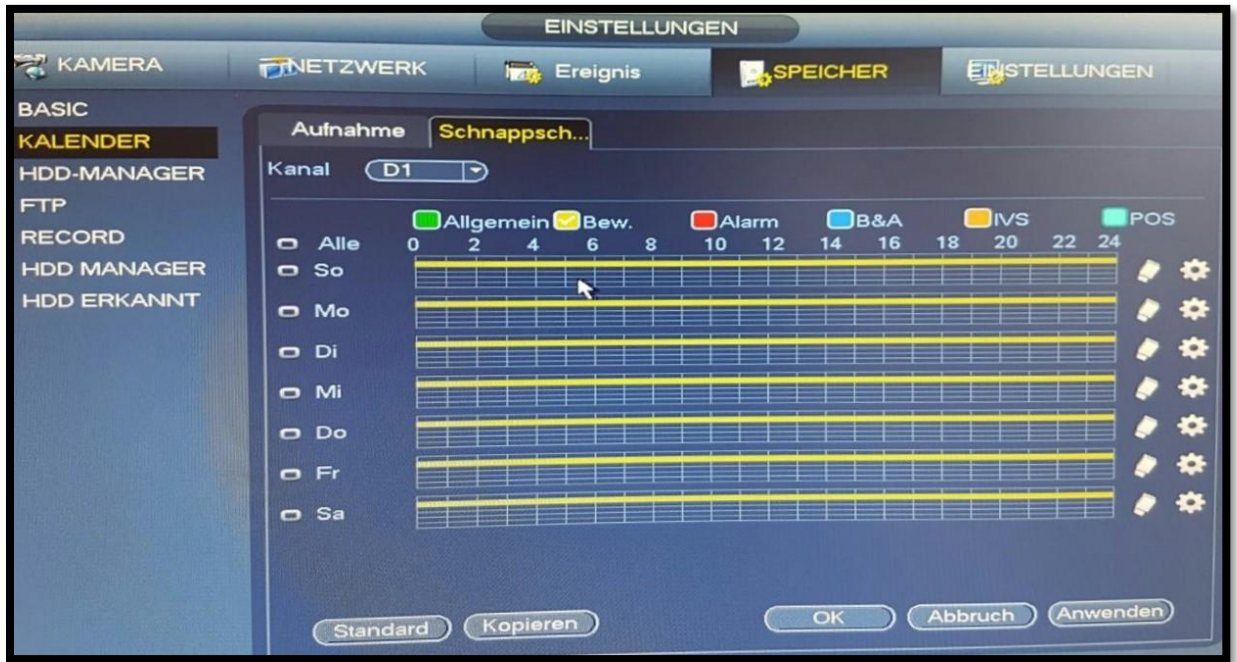

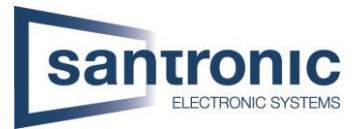

## <span id="page-3-0"></span>1.4 E-Mail Anbieter Einstellungen

Hier sind einige Anbieter mit ihren Einstellungen aufgeführt:

### <span id="page-3-1"></span>1.4.1 Hostpoint

**Postausgangsserver:** asmtp.mail.hostpoint.ch **Port:** 465 (SSL) oder 587 (TLS/STARTTLS)

### <span id="page-3-2"></span>1.4.2 G-Mail

**Postausgangsserver:** smtp.googlemail.com **Port:** 465 (SSL) oder 587 (TLS/STARTTLS)

Bei Google Mail muss man die Sicherheitseinstellungen im Google Konto anpassen:

1. Bei Google anmelden und auf Mein Konto klicken.

- 2. Danach auf Anmeldung & Sicherheit
- 3. Weniger sichere Apps zulassen aktivieren

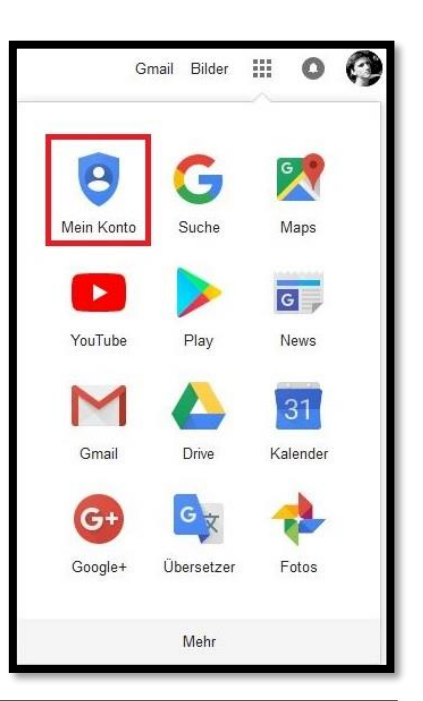

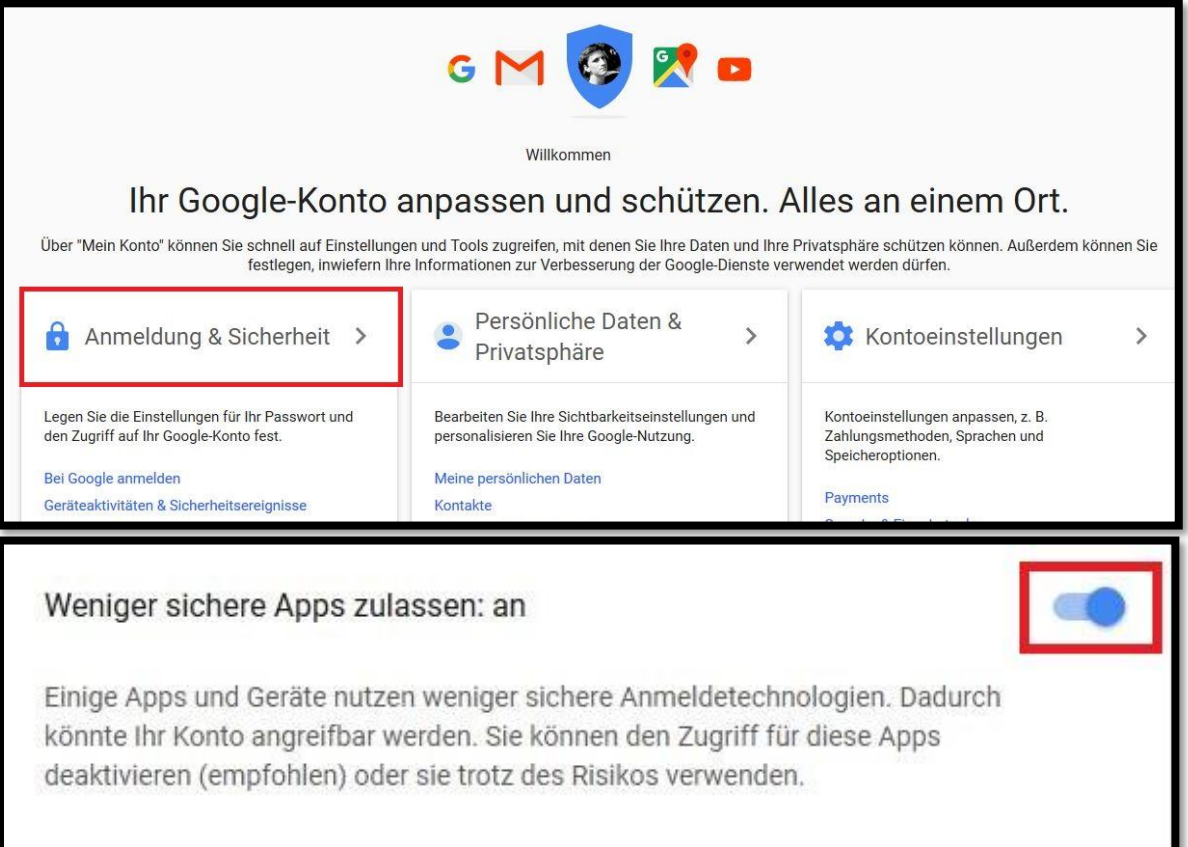

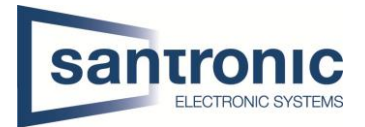

## <span id="page-4-0"></span>2 Einstellungen übers Webinterface

## <span id="page-4-1"></span>2.1 E-Mail-Adressen eintragen

Bei SMTP Server den Postausgangsserver des Mail Anbieters (Hotmail, Gmail, Bluewin etc.) sowie den dazugehörigen Port eingeben.

Bei Benutzer / Username die eigene E-Mail (Absender E-Mail) sowie das Mail Passwort dieser Mail Adresse eingeben.

Gleich darunter bei Sender nochmals die Mail Adresse des Absenders eingeben.

Bei Empfänger / Receiver die Mail Adresse des Kunden eingeben.

Ganz wichtig ist es den Haken bei Anhang zu setzen damit auch das Bild als Anhang verschickt wird.

Der Haken für Zustandsmeldung aktiv (engl. Health enable) dient dazu dem Absender je nach Wunsch z.B. jede Stunde eine Testmail zu versenden um zu überprüfen ob der Dienst auch immer funktioniert. Range: 30-1440min (1440 = 24h) Nicht zu empfehlen, unnötiger Mailverkehr.

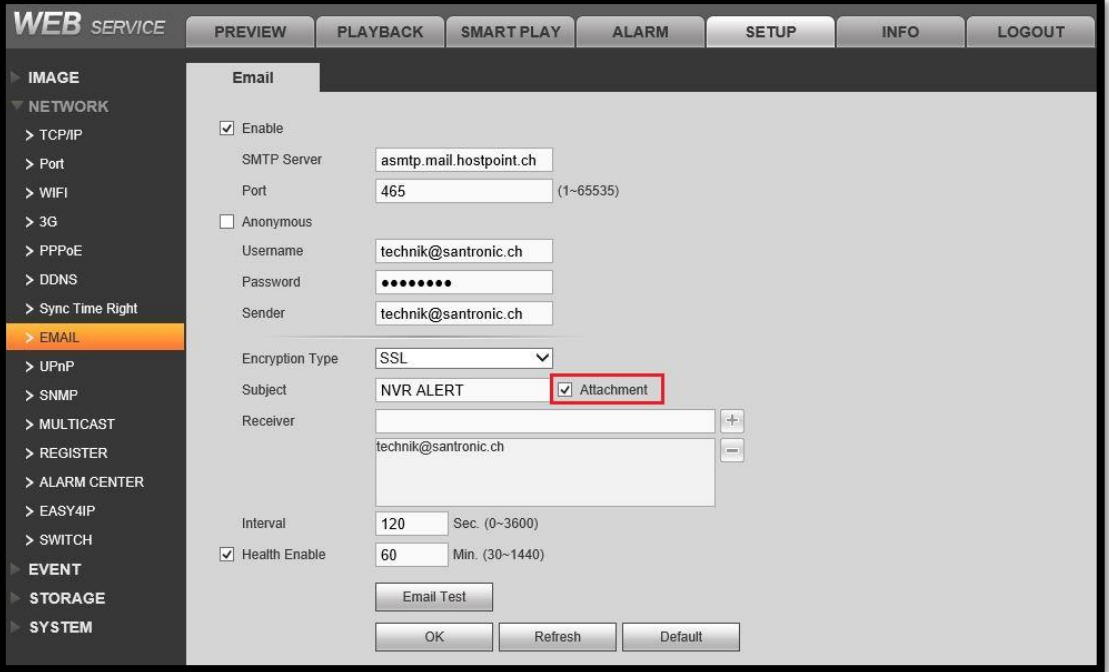

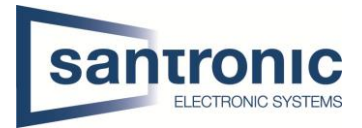

# <span id="page-5-0"></span>2.2 Ereignis festlegen

Unter Ereignis kann zum Beispiel unter Bewegungserkennung jeder Kanal (Kamera) Einzel konfiguriert werden.

Wichtig sind die Haken bei E-Mail senden sowie Schnappschuss.

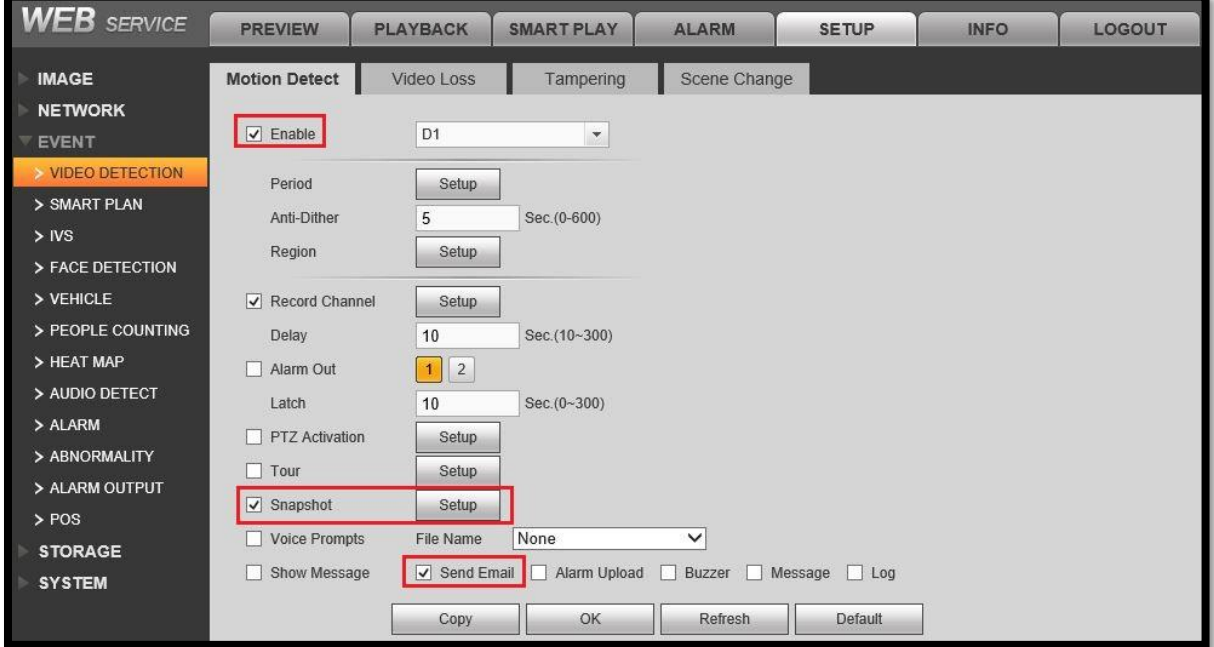

## <span id="page-5-1"></span>2.3 Zeitplan definieren

Im Bild unten ist der Schnappschuss auf Bewegungserkennung von Mo-So gesetzt. Ohne den Zeitplan funktioniert nichts daher unbedingt einen Zeitplan für Schnappschuss festlegen.

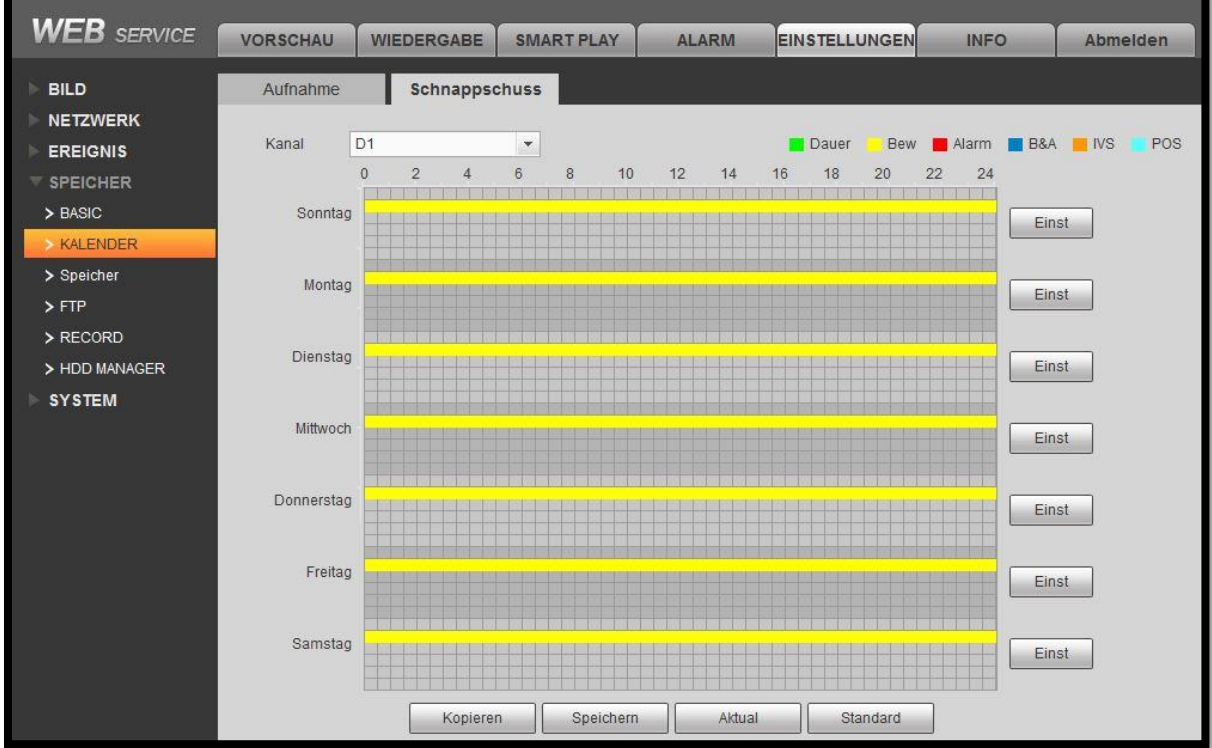

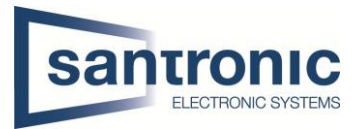

## <span id="page-6-0"></span>2.4 E-Mail Anbieter Einstellungen

Hier sind einige Anbieter mit ihren Einstellungen aufgeführt:

### <span id="page-6-1"></span>2.4.1 Hostpoint

**Postausgangsserver:** asmtp.mail.hostpoint.ch **Port:** 465 (SSL) oder 587 (TLS/STARTTLS)

### <span id="page-6-2"></span>2.4.2 G-Mail

**Postausgangsserver:** smtp.googlemail.com **Port:** 465 (SSL) oder 587 (TLS/STARTTLS)

Bei Google Mail muss man die Sicherheitseinstellungen im Google Konto anpassen:

1. Bei Google anmelden und auf Mein Konto klicken.

- 2. Danach auf Anmeldung & Sicherheit
- 3. Weniger sichere Apps zulassen aktivieren

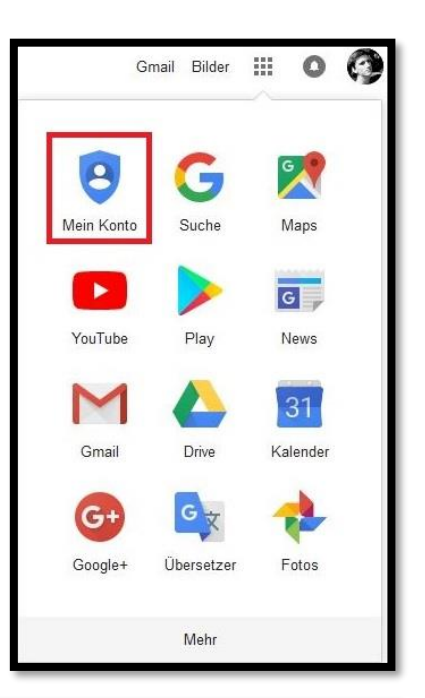

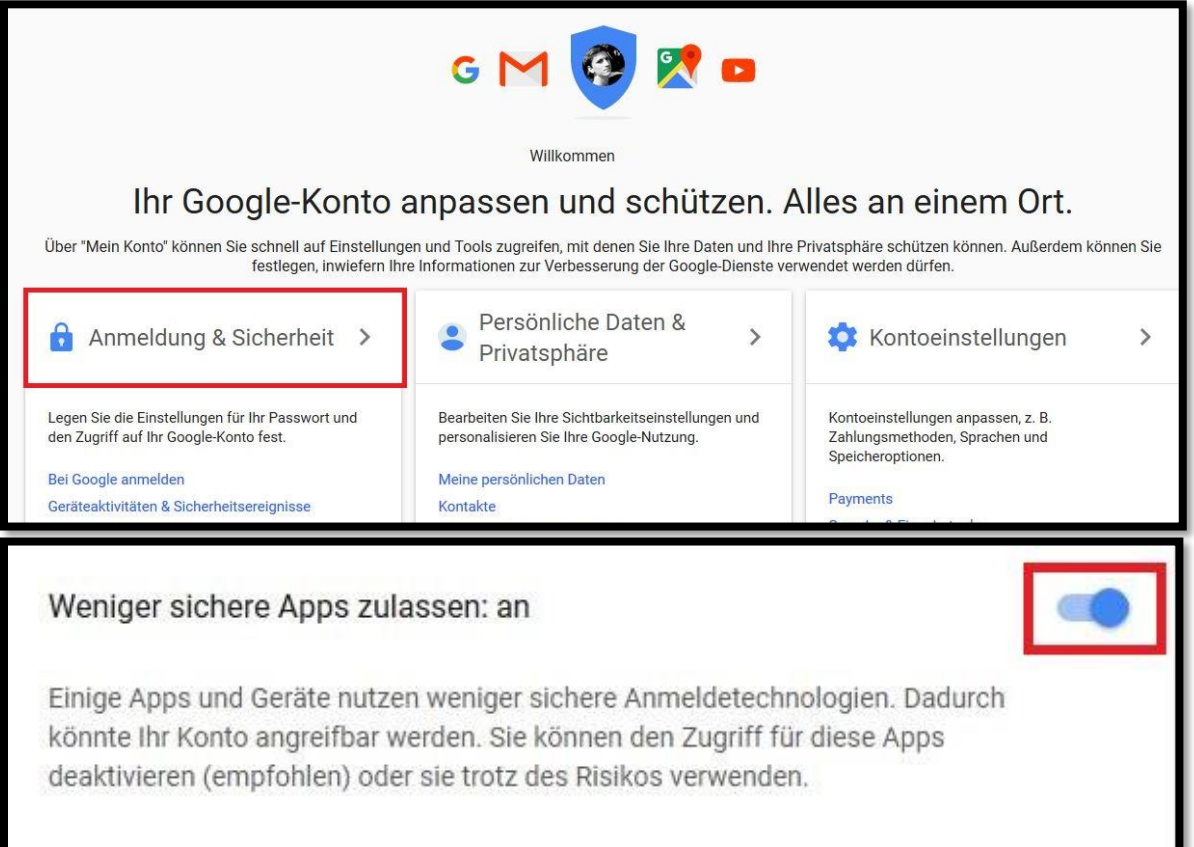